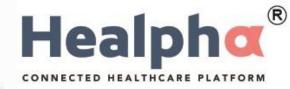

# Healpha Web - Registration User Manual For Doctor

### Healpha – Registration – Sign Up

Healpha

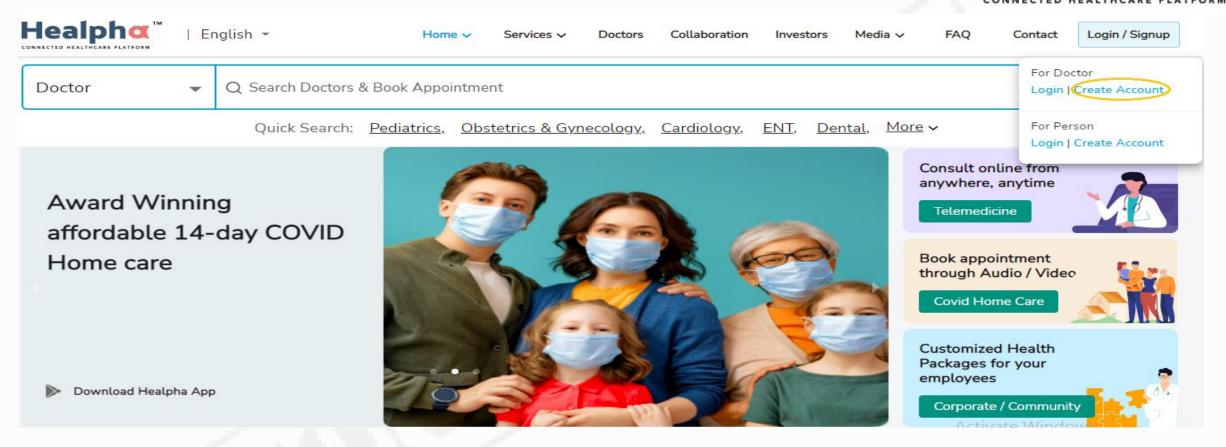

• Now click on Create Account for registration.

## Healpha Doctor – Create Account

Healpha

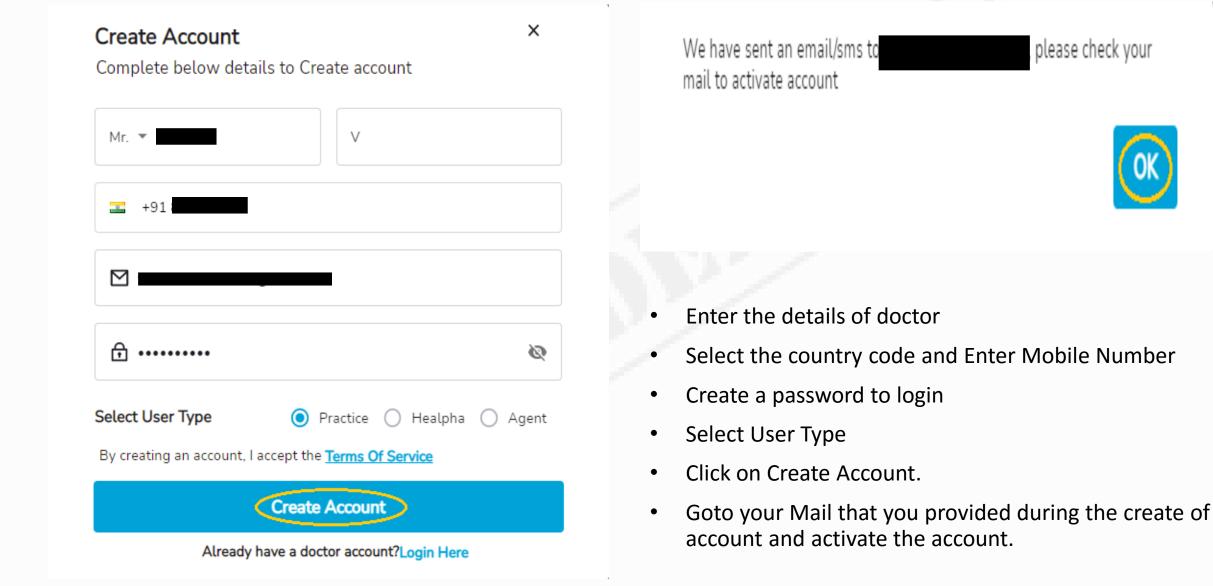

### Healpha – Registration – User Validation

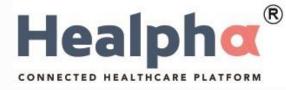

### Dear

Welcome to Healpha, We would appreciate your patronization and our system will walk you through the complete registration, click below button

Complete Registration

Incase of any issues pls reach to the below mentioned contact

Thank you

Team Healpha

care@healpha.com

Care : +91 6300283907

• Click on the link you received to your mail ID to complete the registration process.

## Healpha – Registration – Demographic details - 1

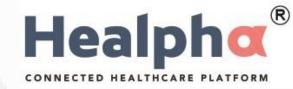

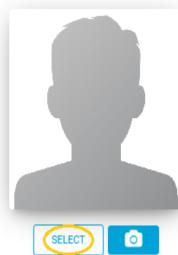

Are you a doctor? Click Here!

| Salutation*  | First Name* |        | Middle Name       |         | Last Name <sup>*</sup><br>Vvv |
|--------------|-------------|--------|-------------------|---------|-------------------------------|
| Gender*      |             |        |                   |         |                               |
|              | ddte-oýygy  | yth* 🕻 | Address line 1    |         | Address line 2                |
| Country Code | Phone No*   |        | Country Code      |         |                               |
| +91          |             |        | +91               | Emergen | cy Contact no                 |
|              | Country*    |        | State*            |         |                               |
| City*        | Select C    | ountry | •                 | •       | Pincode*                      |
| Email*       | User Type   | *      | Your Micro Portal |         |                               |
|              |             |        |                   |         |                               |

 Click on SELECT to add Photo and Fill demographic details

### Healpha – Registration – Demographic details - 2

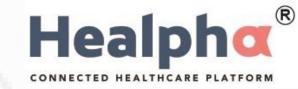

|                               | Salutation*                   | First Name*                                | Middle Name                    | Last Name*<br>Vvv |
|-------------------------------|-------------------------------|--------------------------------------------|--------------------------------|-------------------|
|                               | Gender*                       | iddte-oýygyyth <b>*</b> □                  | Address line 1                 | Address line 2    |
| CHANGE                        | Country Code Phone No*<br>+91 |                                            | Country Code<br>+91 Emergence  | cy Contact no     |
|                               | City*<br>Email*               | Country*<br>Select Country •<br>User Type* | State*       Your Micro Portal | Pincode*          |
| Are you a doctor? Click Herel |                               | Practice                                   |                                |                   |

• Select icon has now become Change indicating that your photo has been added and you can change the photo by clicking on Change.

## Healpha – Registration – Demographic details - 3

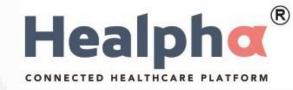

| SELECT |  |
|--------|--|

Are you a doctor? Click Here

| Mr                 | First Name*                   | Middle Name                      | Last Name*<br>Vvv           |
|--------------------|-------------------------------|----------------------------------|-----------------------------|
| Gender*<br>Male    | Date of Birth*<br>01-Jan-1990 | Address line 1                   | Address line 2<br>Hyderabad |
| Country Code       | Phone No*                     | Country Code<br>+91              | Emergency Contact no        |
| City*<br>Hyderabad | Country*                      | State*                           | Pincode*                    |
| Email*             | User Type*                    | ▼ Telangana<br>Your Micro Portal | Y                           |
|                    | Practice                      |                                  |                             |

After Capturing mandatory fields click on "Are you a doctor? Click Here." for further steps.

## Healpha – Registration – Professional Details - 1

EVERENIENE

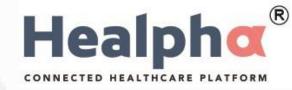

| EXPERIENCE                                                        |                      |                            |                |             |                        |                    |                                                                               |
|-------------------------------------------------------------------|----------------------|----------------------------|----------------|-------------|------------------------|--------------------|-------------------------------------------------------------------------------|
| Organization Name                                                 |                      | From<br>ddyyyy             | тіll<br>ddуууу |             | I currently work here. | +                  |                                                                               |
| EDUCATIONAL QUALIFICATION*<br>Degree<br>MD (Respiratory Medicine) |                      | College / University       |                |             | Year<br>2000           | +                  | <ul> <li>Now fill in all basic data:</li> <li>Experience.</li> </ul>          |
| Registration Number*                                              | 2000of Registration* | Registration / Medical Cou |                | Upload Regi | ster Certificate:      |                    | <ul> <li>Educational Qualification.</li> <li>Registration Details.</li> </ul> |
| Qualification Display                                             | MD (Respiratory Med  | licine)                    |                |             |                        |                    | • Note: Select (+) symbol to                                                  |
| AWARDS AND RECOGNITIONS                                           |                      |                            |                |             | Year                   |                    | add more details.                                                             |
| Award / Recognition                                               |                      | Awarded by                 |                |             | 2000                   | +                  |                                                                               |
| PUBLICATION                                                       |                      |                            |                |             | Year                   |                    |                                                                               |
| Publication Name                                                  |                      | Published By               |                |             | 2000                   | acti <b>4</b> te ) |                                                                               |
|                                                                   |                      |                            |                |             |                        |                    |                                                                               |

## Healpha – Registration- Professional details - 2

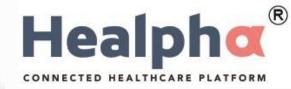

| EXPERIENCE             |                       |                            |        |                              |            |
|------------------------|-----------------------|----------------------------|--------|------------------------------|------------|
| Organization Name      |                       | From                       | Till   | _                            |            |
|                        |                       | ddyyyy                     | ddyyyy | I currently work her         | . <b>+</b> |
| EDUCATIONAL QUALIFICAT | ION*                  |                            |        |                              |            |
| Degree                 |                       | College / University       |        | Year                         | +          |
| MD (Respiratory Medici | ne)                   | Telangana University       | ,      | 2004                         |            |
| Registration Number*   | Year of Registration* | Registration / Medical Cou | ıncil  | Upload Register Certificate: |            |
| 898990                 | 2005                  | Medical Council Of Ir      | ndia   | <b>(</b>                     |            |
| Qualification Display  | MD (Respiratory I     | Medicine)                  |        |                              |            |
|                        |                       |                            |        |                              |            |

• Click on File Icon as shown to add copy of your certificate.

### Healpha – Registration – Professional details - 3

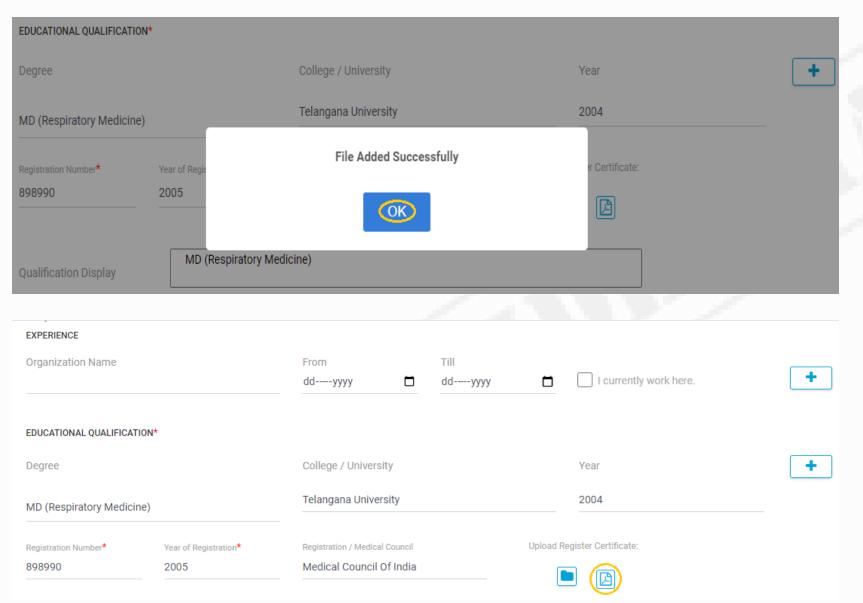

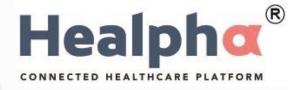

- After adding the certificate, we can see that file added successfully.
- Click on OK.

- You can see upload option now changed to PDF icon.
- Click on PDF icon to View Uploaded certification.

## Healpha – Registration – Professional details - 4

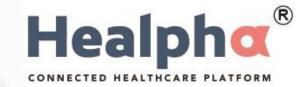

#### AWARDS AND RECOGNITIONS Year + Award / Recognition Awarded by 2000 PUBLICATION Year + Publication Name Published By 2000 RESEARCH Year + **Research Name** Research Along with 2000 Research Publish in MEMBERSHIP From Till + Active dd----yyyy dd----yyyy Membership

- You Can Also Add AWARDS AND RECOGNITIONS
- You Can Also Add PUBLICATION, RESEARCH and MEMBERSHIP

### Healpha® Healpha – Registration – Signature Upload CONNECTED HEALTHCARE PLATFORM MEMBERSHIP Till From + Active dd-----yyyy dd-----yyyy Membership PRACTICE DETAILS + S.no Slot Time Edit Practice name Branch Name Specialization Status **Click on Upload** • Signature. Brief N UPLOAD SIGNATURE 1 SAVE GO BACK

### © 2020 Concent Solutions Pvt Ltd

### PRACTICE DETAILS + Slot Time Edit S.no Practice name Branch Name Specialization Status • You can take a photo Brief of your signature or if you have signature saved in picture format you can browse and add it. CHANGE GO BACK SAVE

### Healpha – Registration – Signature Upload

Healpha®

CONNECTED HEALTHCARE PLAT

### MEMBERSHIP + Active dd----yyyy dd-----yyyy Membership PRACTICE DETAILS + Status Edit S.no Practice name Image Saved Successfully OK 1 GO BACK SAVE

## Healpha – Registration – Signature Upload

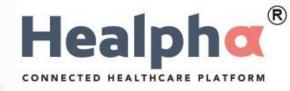

- You will get a success message.
- Click 'OK.'

## Healpha – Registration – Practice Details - 1

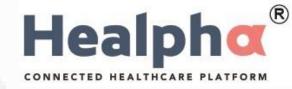

| MEMBERSHIP   |               | From        |                | Till      |        |      |
|--------------|---------------|-------------|----------------|-----------|--------|------|
| Membership   |               | ddyyyy      | Ö              | ddyyyy    | Active | e 🕇  |
| PRACTICE DET | TAILS         |             |                |           |        | +    |
| S.no         | Practice name | Branch Name | Specialization | Slot Time | Status | Edit |
|              |               |             |                |           |        |      |

- After Adding Educational, Experience and Registration Details.
- Click on (+) Sign to add Practice Details.

### Healpha – Registration – Practice Details - 2

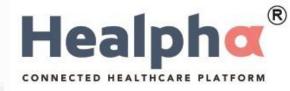

- Select Practice, Branch and Specialization from the drop-down menu.
- Select your Consultation type.
- ➤ General.

×

- Emergency.
- Review.
- > Telemedicine.
- Covid
- Home Care.
- Add cost per consultation type.

### Add Practice

| Practice   |           | Branch |              | Specialization |             |  |
|------------|-----------|--------|--------------|----------------|-------------|--|
| Ai Op      | ▼         | Аі Ор  | •            | Orthopaedics   | •           |  |
| Select all | Corporate |        |              |                |             |  |
| ✓ General  | Emergency | Review | Telemedicine | Covid          | ✓ Home care |  |
| General    | Emergency | Review | Telemedicine | Covid          | Home care   |  |
| 100        | 200       | 300    | 400          | 500            | 600         |  |

### Healpha – Registration – Practice Details - 3

© 2020 Concent Solutions Pvt Ltd

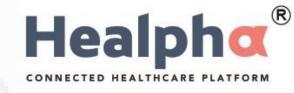

| Add Practice           |                  |                    |               |                   |                            |  |  |
|------------------------|------------------|--------------------|---------------|-------------------|----------------------------|--|--|
| Practice               |                  | Branch             |               | Speciali          | zation                     |  |  |
| Sravan Hospitals       | 5 *              | Sravan Ho          | spitals one   | - Pediat          | trics •                    |  |  |
| Select all             | Corpora          | ite                |               |                   |                            |  |  |
| Emergency<br>Emergency | Telemedicine     |                    | Home care     | 🗸 review          | general                    |  |  |
| 100                    | 100              | 50                 | D             | review            | general                    |  |  |
|                        | Available        | Start Timing       | End Timing    | Break-Duration    |                            |  |  |
|                        | All week         | 10:00 AM 🕗         | 6:00 PM       | 1:00 PM           | 60 Mins                    |  |  |
|                        | SUN              | 10:00 AM 🧿         | 6:00 PM       | 1:00 PM           | 60 Mins                    |  |  |
|                        |                  | 10:00 AM 🕗         | 6:00 PM       | 1:00 PM           | 60 Mins                    |  |  |
|                        |                  | 10:00 AM 🕗         | 6:00 PM       | 1:00 PM           | 60 Mins                    |  |  |
|                        | WED              | 10:00 AM 🕗         | 6:00 PM       | 1:00 PM           | 60 Mins                    |  |  |
|                        | тни              | 10:00 AM 🕗         | 6:00 PM       | 1:00 PM           | 60 Mins                    |  |  |
|                        | FRI              | 10:00 AM 🕗         | 6:00 PM       | 1:00 PM           | 60 Mins                    |  |  |
|                        | SAT SAT          | 10:00 AM 🧿         | 6:00 PM       | 1:00 PM           | 60 Mins                    |  |  |
| PARTICIPATION          | Slot Timing      | De                 | signation     |                   | jes Spoken<br>Some Options |  |  |
| 🗹 Regular 🗌 S          | urgeon 🗌 Spec    | ciality 🗌 Panel    | doctor 🗌 Anae | esthetist 🗌 Visit | ing Doctor 🔲 External      |  |  |
| Others Specify         | Here             |                    |               |                   |                            |  |  |
| * Healpha charges      | and terms & cond | litions Click Here |               |                   |                            |  |  |
|                        |                  |                    |               |                   |                            |  |  |
|                        |                  |                    |               |                   | ADD CLOSE                  |  |  |

- Click on Add Timings.
- Enter the working days, hours, and break time (in railways format i.e., 00:01 hours to 24:00 hours).
- And Doctor Slot Time and Designation.
- Select doctor type.
- Click on Terms & Conditions
- Click on Add to save the doctor timings.

### Healpha – Terms & Conditions for Online Appointments - 1

CONNECTED HEALTHCARE PLATFORM

Healph

Doctor : Sravan DocThree | Branch : Sravan Hospitals one

| Rs: 87  | INR                                  |                                                                                                    |
|---------|--------------------------------------|----------------------------------------------------------------------------------------------------|
| Rs: 500 | Fixed                                |                                                                                                    |
| Rs: 50  | 10%                                  |                                                                                                    |
| Rs: 9   | 18%                                  |                                                                                                    |
| Rs: 10  | 2%                                   |                                                                                                    |
| Rs: 431 | INR                                  |                                                                                                    |
|         | Rs: 500<br>Rs: 50<br>Rs: 9<br>Rs: 10 | Rs: 500         Fixed           Rs: 50         10%           Rs: 9         18%           Rs: 10         2% |

Commercial Terms

1. SMS pack of 2000 SMS will charged @ Rs. 500 + GST

Amount will be transferred in 7 working days post deduction of all applicable taxes including tax deducted/collected at source and withholding taxes and GST, if any as per the applicable laws

3. You agree to provide service to the patients at the time of appointment, in case you are unable to reach the patient, you shall make all efforts to fulfill the appointment at mutually convenient time within 24 hours. In case you are unable to service the patient and/or in case you cancel the appointment, cancellation fee 10% of the consultation charges will payable by you

4. The Company shall be entitled to set off any amounts payable by the Company to the Practitioner against any amounts that may be payable by the Practitioner to the Company

I accept the telemedicine charges and Terms & Conditions

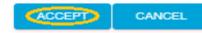

 Go through the Healpha charges and terms & conditions.

- Click on I Accept.
- Click on Accept.

### Healpha – Terms & Conditions for Online Appointments - 2

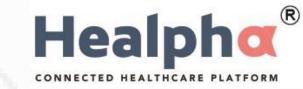

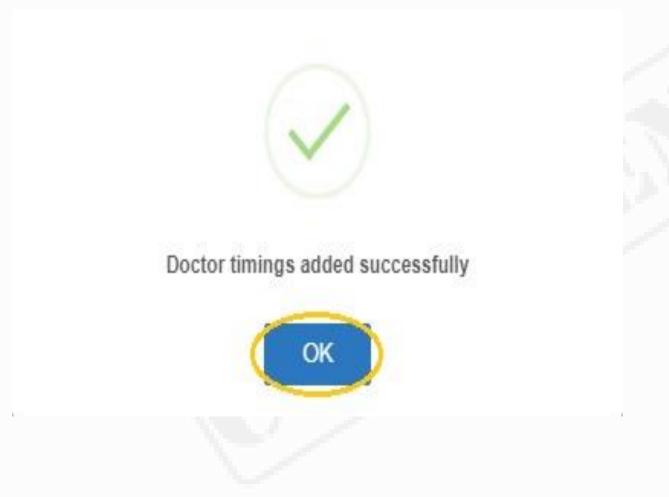

- After Adding the time slots click on add
- Now click on OK

#### PRACTICE DETAILS Ŧ Specialization Slot Time S.no Practice name Branch Name Status Edit EDIT Sravan Hospitals Sravan Hospitals 10 APPROVED general\_medicine 2 PIMS HOSPITAL PIMS HOSPITAL 5 APPROVED EDIT psychiatry Click on 'Save' to • complete the registration process. Brief This is doctor Hello £. CHANGE SAVE GO BACK

### Healpha – Registration – Complete Registration

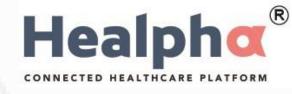

### Healpha – Registration – Login

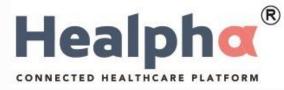

Login and avail the patient centric platform

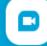

Consult via call, video or chat

IOT, AI, ML enabled prescription generation

8

Safe and secure platform for storing patient information

Excellent practice management solution

Healpha - Connected Healthcare Platform

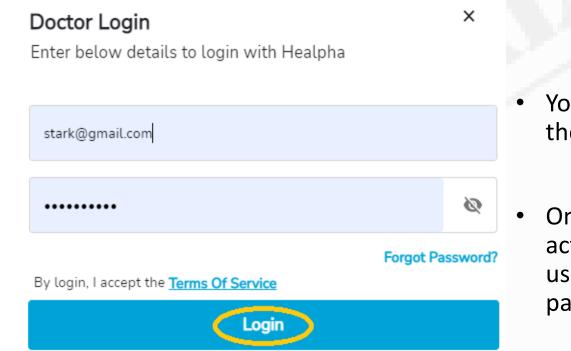

Don't have an account? Create Here

You will be directed to the login page.

Once your ID gets activated, you can login using your Login and password.